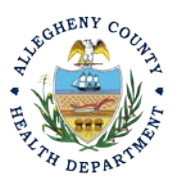

Thank you for reviewing ACHD's Annual Compliance Certification User Guide. This guide will walk through the steps required to complete the submission of an annual compliance certification. The first section will illustrate each step using a Responsible Official REP login. The next section addresses submitting the report as a Consultant REP login and the last section shows how an Responsible Official approves a Consultant Submitted Report.

### **Submitting A Compliance Certification Using a Responsible Official User Account**

1. Login to REP using your credentials, in this case the Responsible Official ("**RO**") for your Facility. If you are having issues seeing your Facility please email [AQREP@AlleghenyCounty.US](mailto:AQREP@AlleghenyCounty.US)

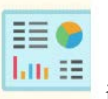

2. Start at your Dashboard; the icon (Top, Far Left) will take you to the Dashboard.

The Dashboard is your "Front Page", containing a collected overview of Obligations and Submittals. Note: Clicking the "hamburger" icon (three stacked horizontal lines) expands the Dashboard icon menu so you can see the full display for each icon.

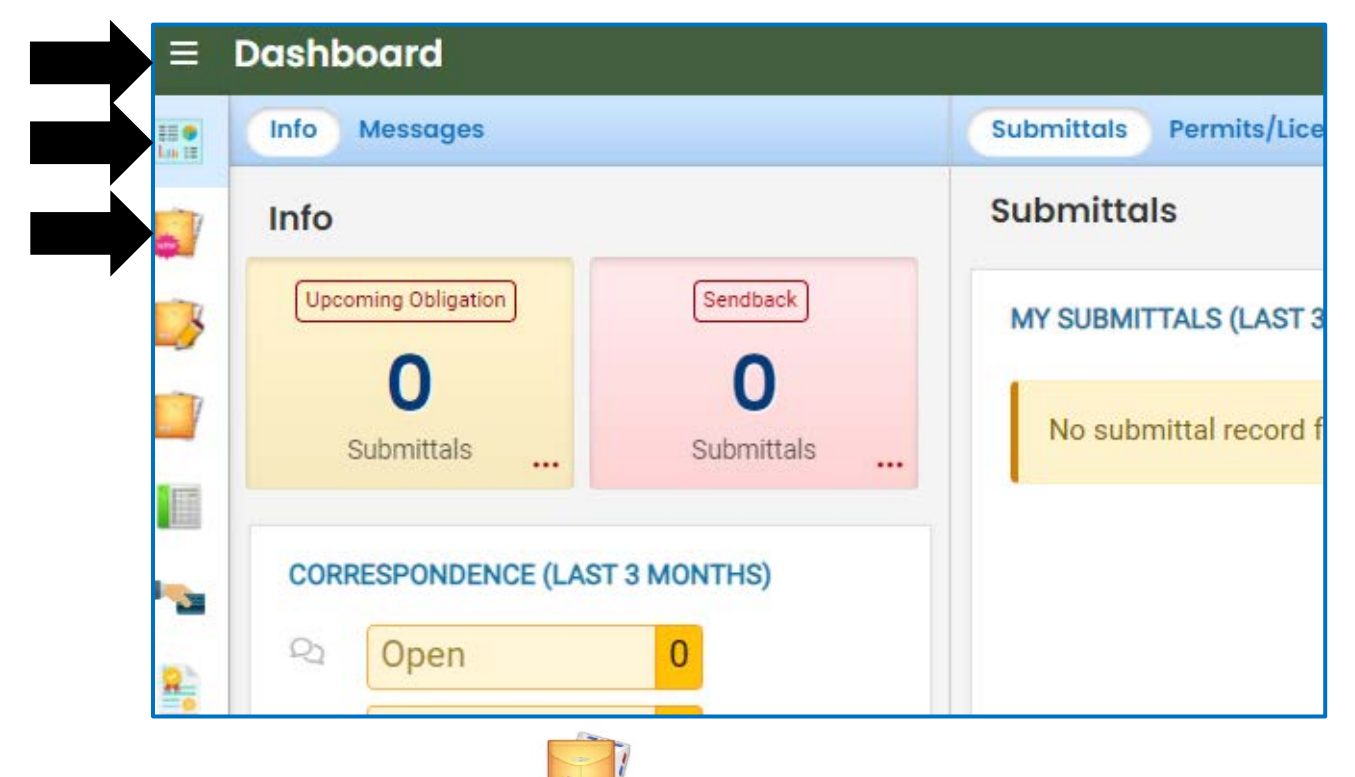

3. Click the New Submittal Icon. It is directly below the Dashboard icon. The New Submittal is available without going to the Dashboard first, but it is important to be aware of the Dashboard.

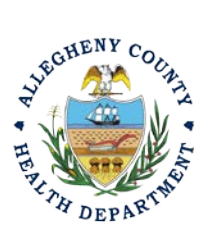

### **Allegheny County Health Department AIR QUALITY PROGRAM**

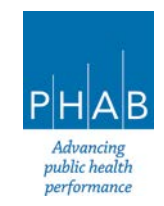

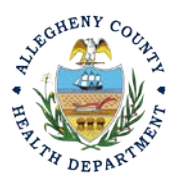

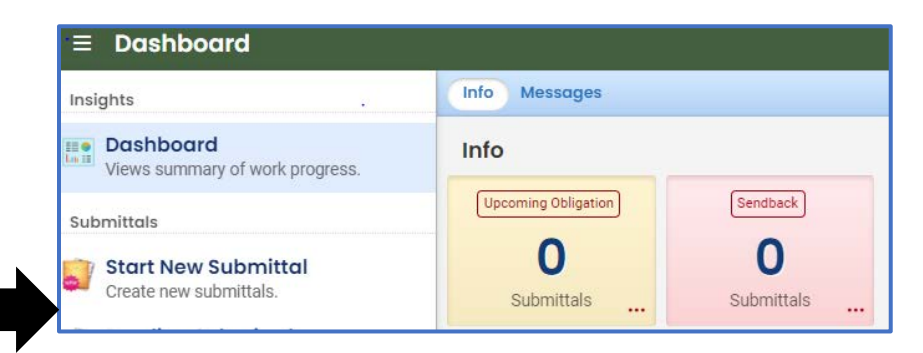

4. Go **SUBMIT a REQUIRED REPORT,** you will need to click the  $\bullet$  on the right to begin the submittalA

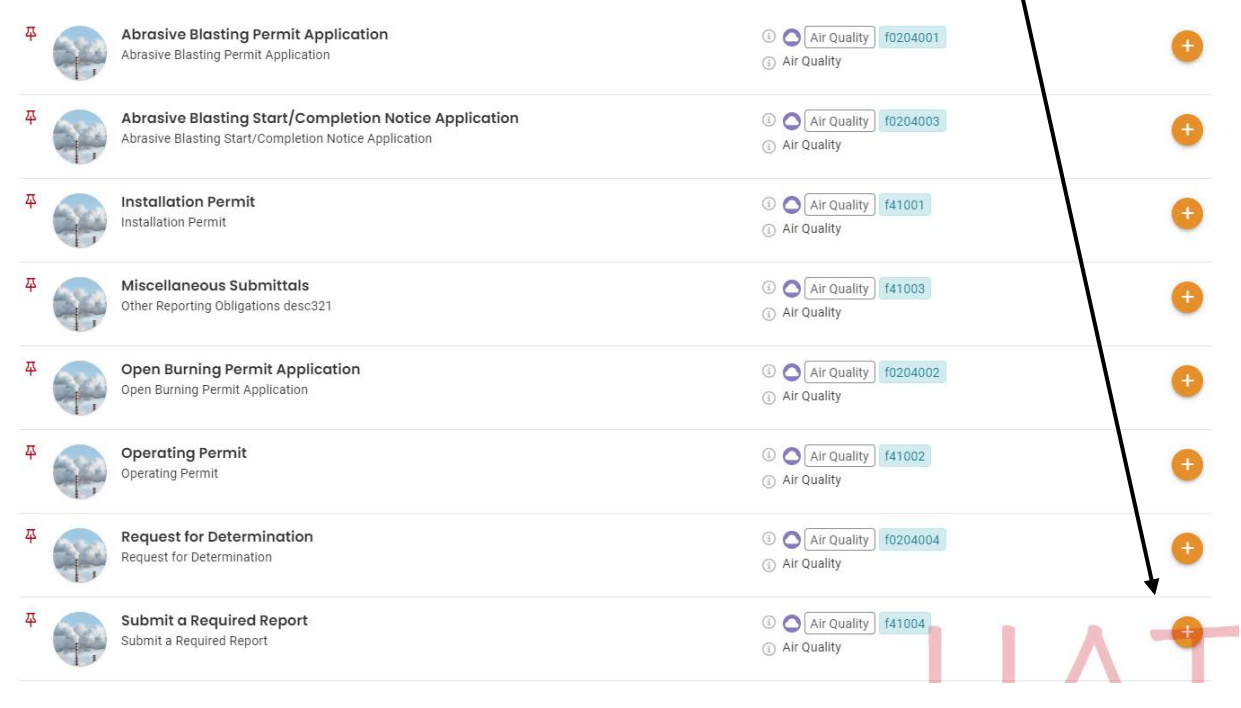

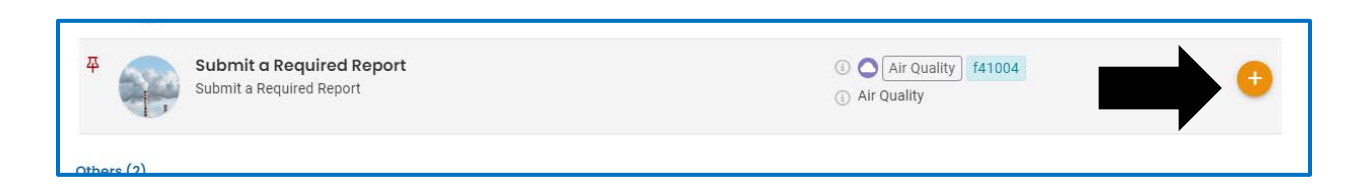

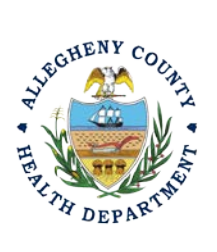

### **Allegheny County Health Department AIR QUALITY PROGRAM**

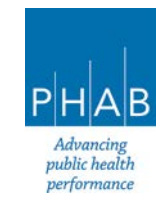

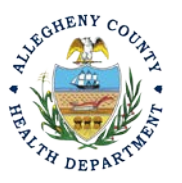

5. Next you will be presented with the first of 5 submission tabs for a report. The 5 pages are seen

in the image below and described in the next 5 sections. Watch for the  $\bullet$  symbol, this indicates that there required items on these pages.

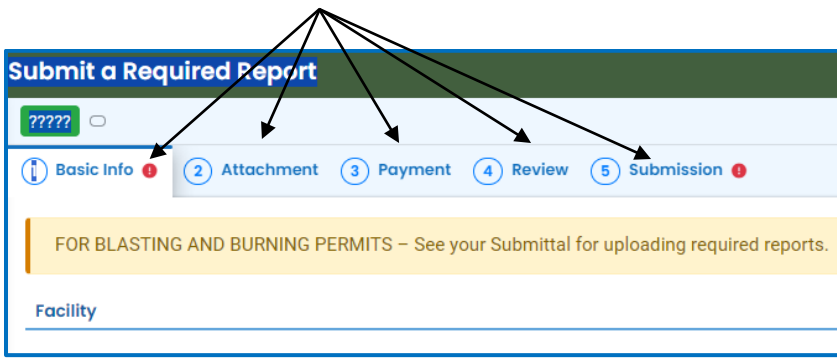

- 6. Basic Info Tab:
	- a. Select your facility using the drop down menu. Unless you are the RO for multiple facilities, you should only be able to select the facility that has been linked to your username. If nothing is shown in the drop-down menu, check your profile, or contact the Department via email at **AQREP@AlleghenyCounty.US.**
	- b. Choose the Annual Compliance Certification ("**CC**")

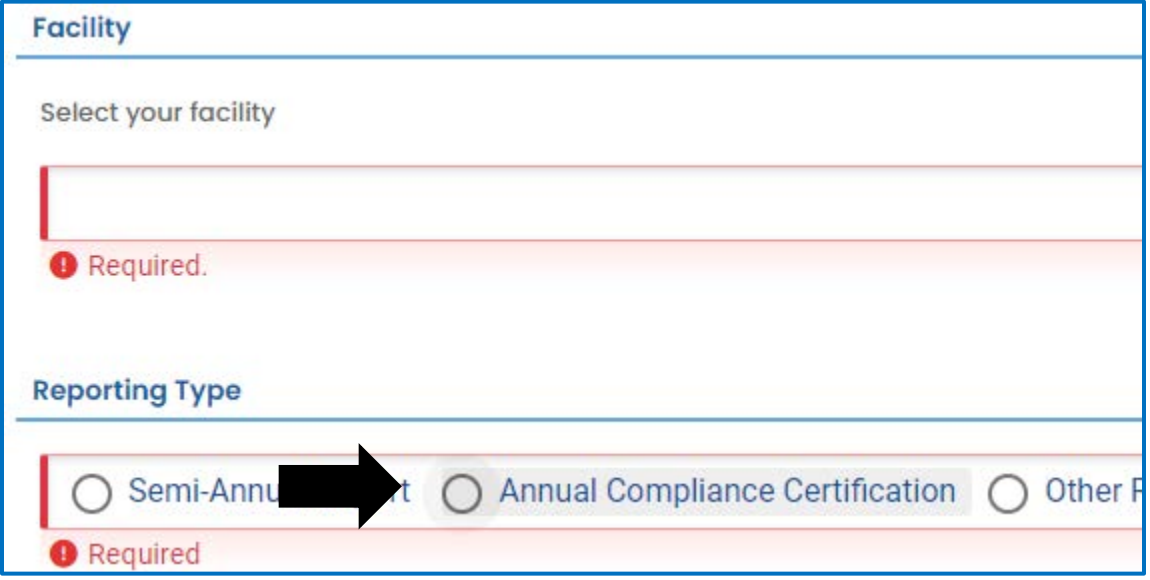

- c. Once the CC is selected, the form will add the four(4) basic questions
	- i. Start Date & End Date:
		- 1. Using the calendar icon on the right, navigate to the calendar to select the start and end dates. The dates can also be entered manually.

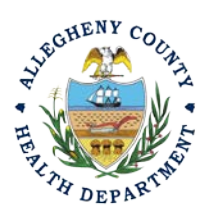

#### **Allegheny County Health Department AIR QUALITY PROGRAM**

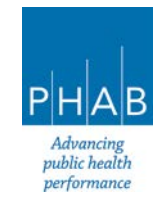

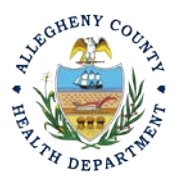

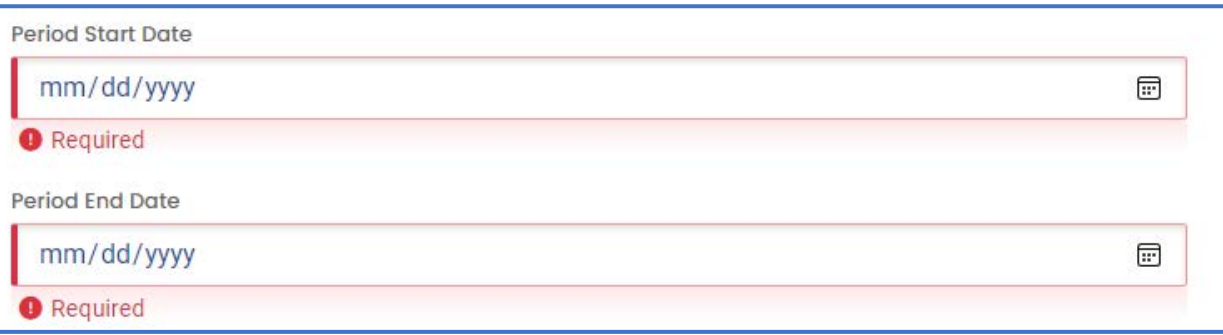

- ii. The Compliance Statement has 3 options, you must select one.
- iii. Choose the option that best describes the compliance of your facility over the reporting period.

#### **Compliance Statement**

- This facility was in continuous compliance with all terms and conditions identified in the **Title V Operating Permit.**
- $\bigcap$  This facility was in intermittent compliance with some terms and conditions identified in the Title V Operating Permit and continuous compliance with some terms and conditions identified in the Title V Operating Permit.
- $\bigcap$  This facility was in intermittent compliance with all terms and conditions identified in the Title V Operating Permit.
	- iv. The Compliance Status also has 3 options, but they are NOT the same three options. Choose the option that best describes the Compliance Status of your facility during the reporting period.

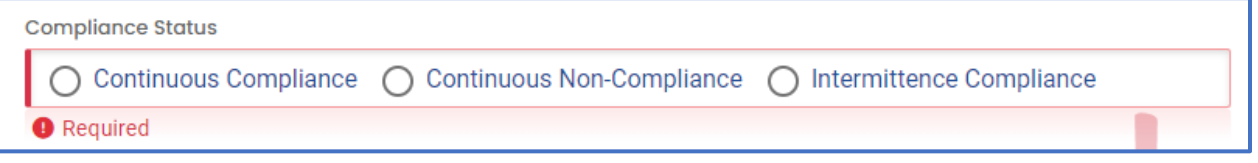

7. Attachments Tab – This tab is the location to upload the **required** Annual Compliance Certification document.

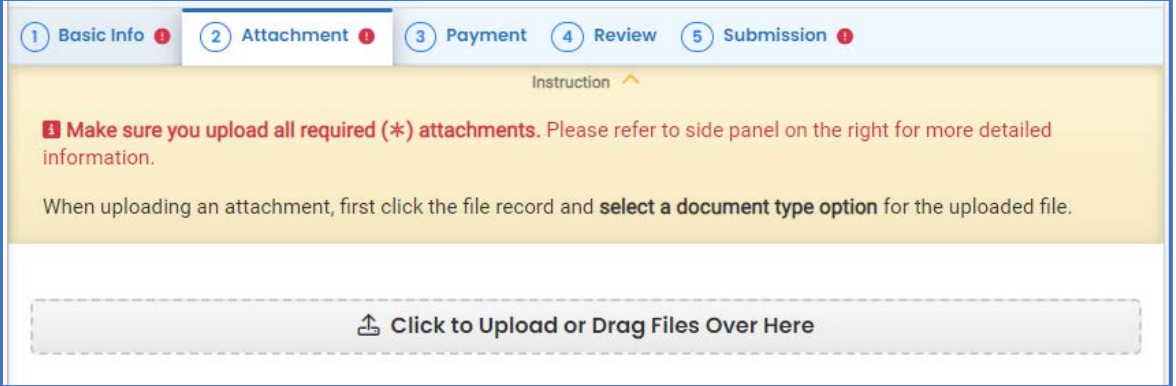

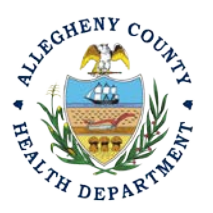

#### **Allegheny County Health Department AIR QUALITY PROGRAM**

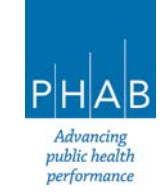

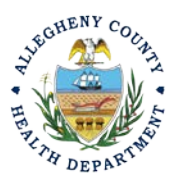

a. To add the Compliance Certification attachment, Note the upload button:

.

Δ Click to Upload or Drag Files Over Here

- i. Drag your document into the gray area, or simply click and select the file to upload from the normal file structure.
- ii. With each document uploaded, you will see a visual representation of that file and a GREEN Data Entry arrow. The file name will be visible.

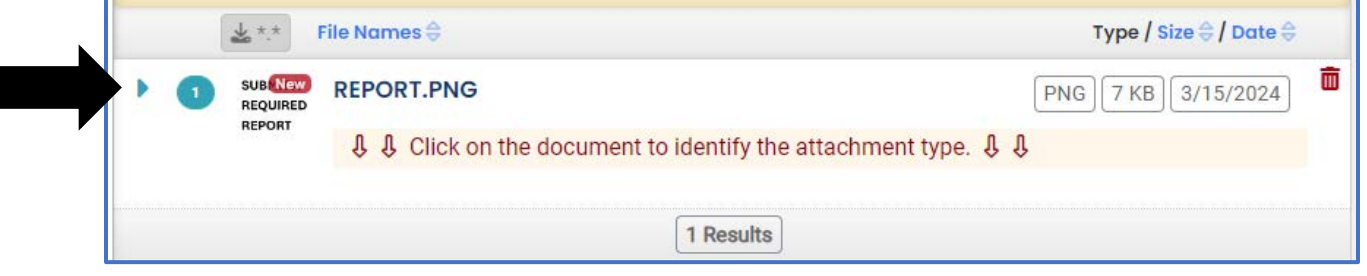

- b. The next required step is to identify the document. Clicking on the file or the Green
	- Triangle will give 2 new entry fields; Document type, and a Comment field. i. Document Type: Choose the Annual Compliance Certification
		- ii. Comment Field: Optional. Add any comments.

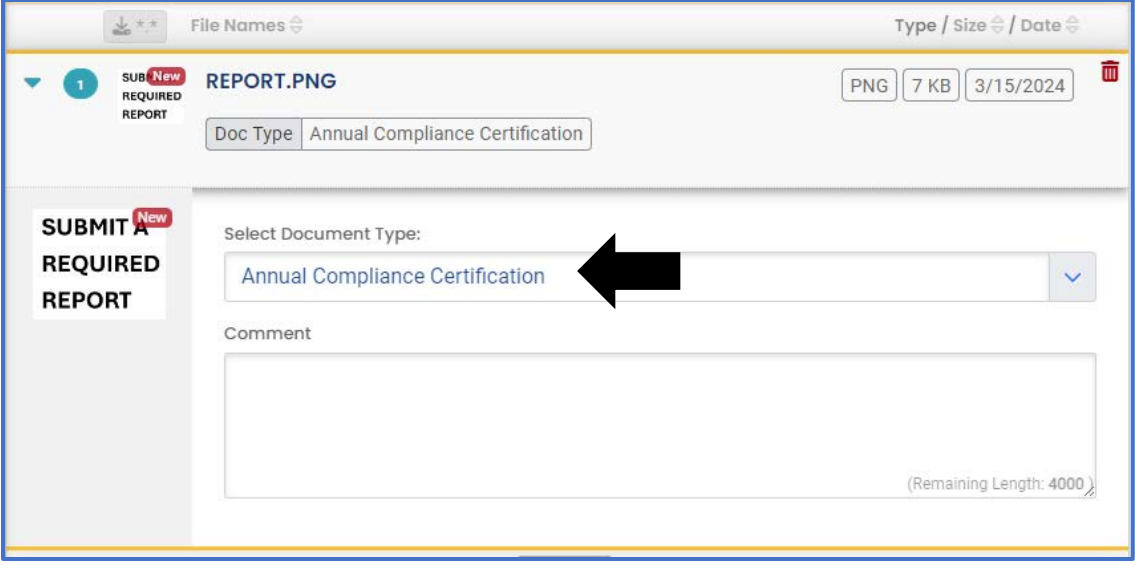

**c. The CC document is a REQUIRED attachment.** 

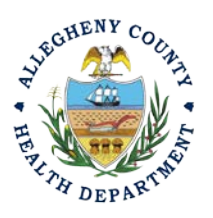

**Allegheny County Health Department AIR QUALITY PROGRAM** 

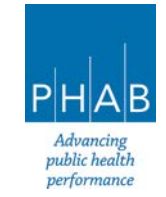

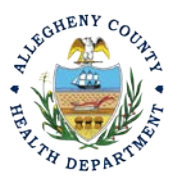

8. Payment Tab – There is no payment to submit a CC. The total should be shown as \$0.00 on this tab.

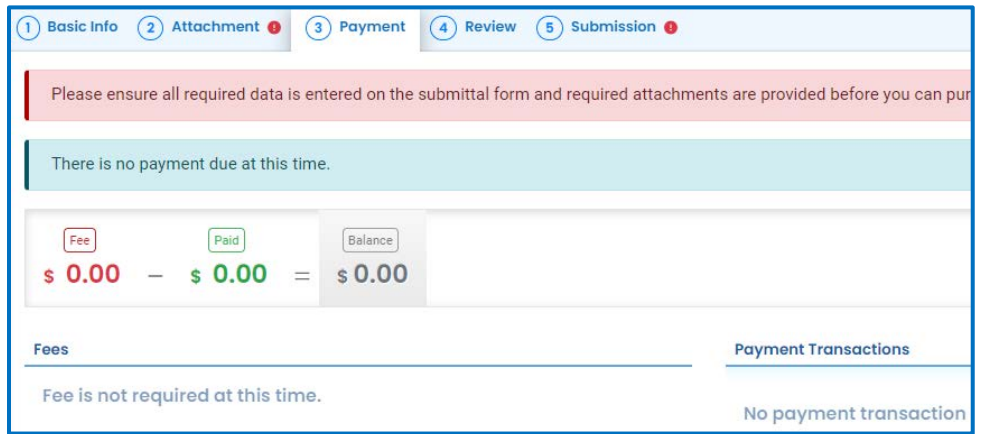

9. Review: If any required fields or submission types are missing, this tab will inform you.

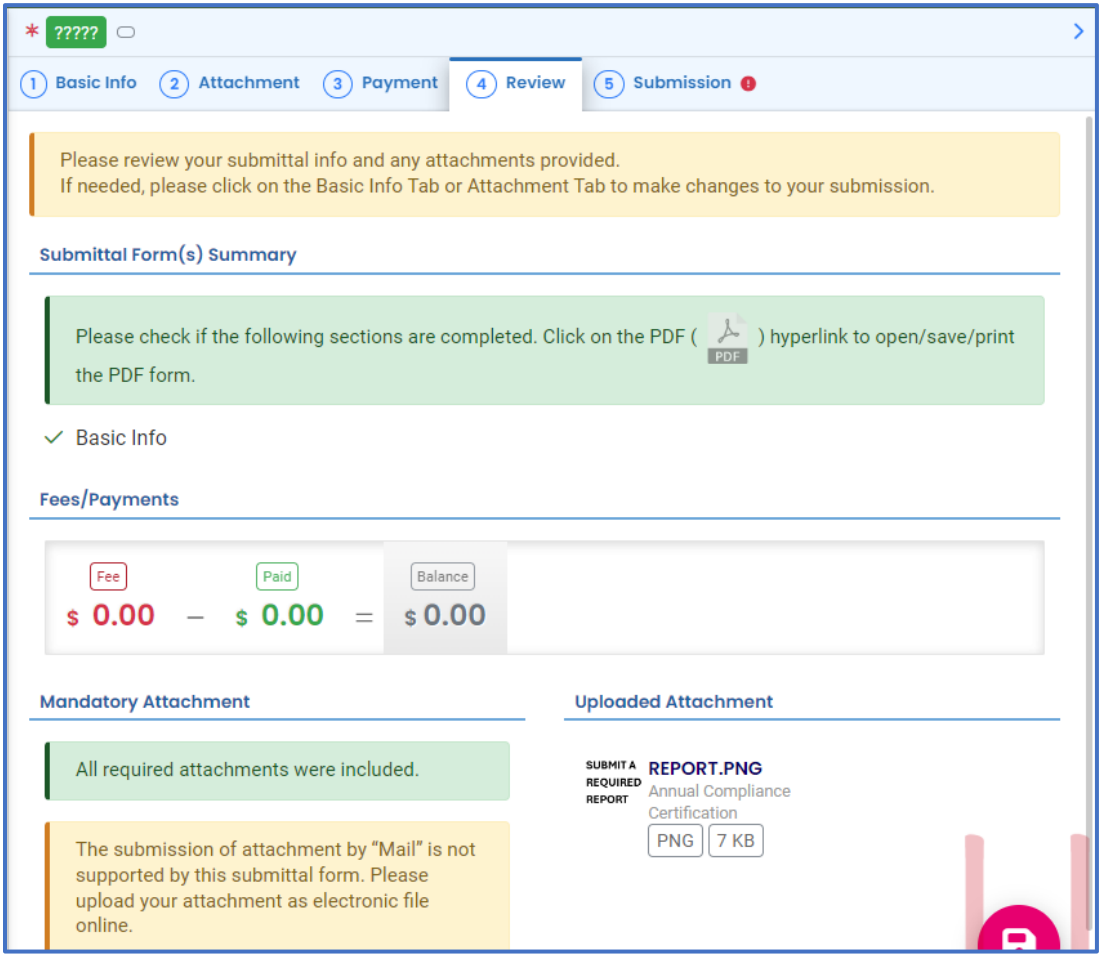

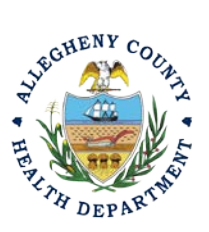

### **Allegheny County Health Department AIR QUALITY PROGRAM**

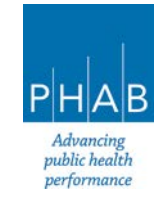

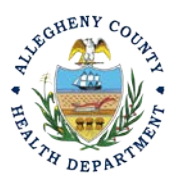

Note: The tabs will indicate with the  $\bullet$  sign if there is a submission error. The image above on #9 shows an **error** on the Attachment tab. Return to the tab with an error and resolve the error. A common issue could be that the attached documents were not labeled as the Annual Compliance Certification.

10. Submission Tab. – Review and Check the Certification Statement. Answer the Security Questions and Enter PIN. Without all three correctly entered, you cannot finish the submission.

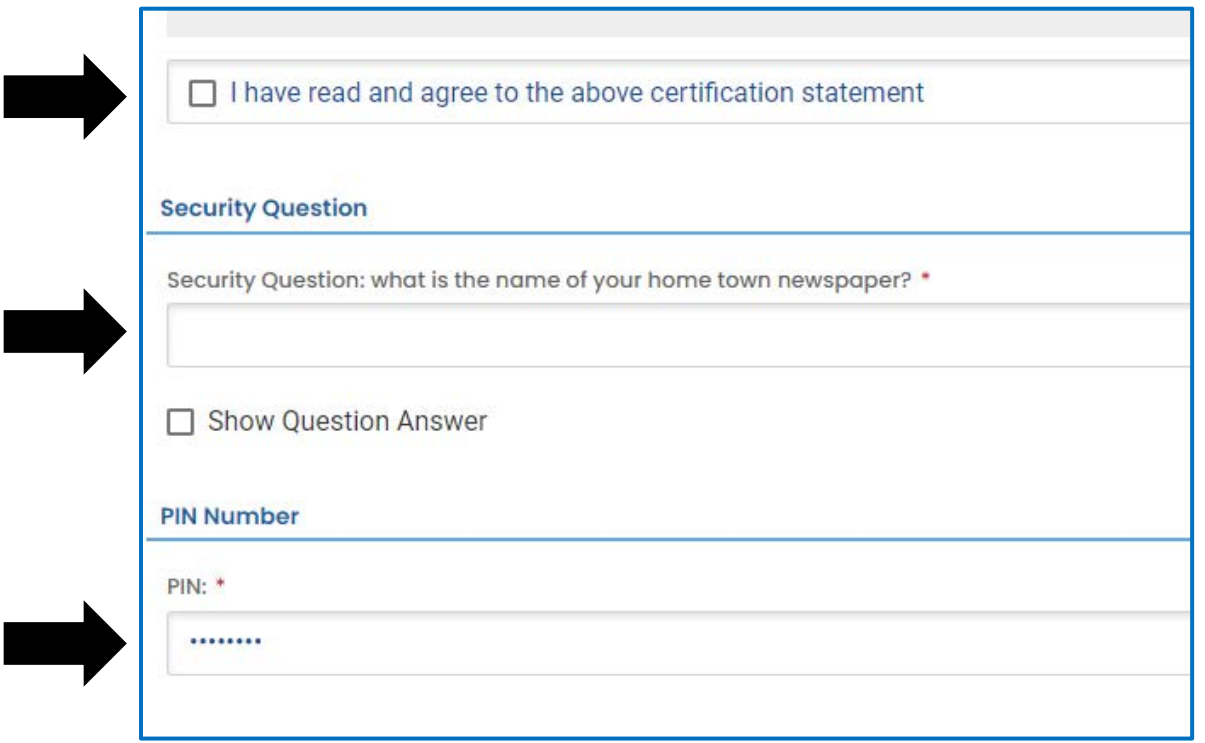

11. **SUBMIT:** With all 3 fields completed, the gray SUBMIT button at the bottom will turn blue.

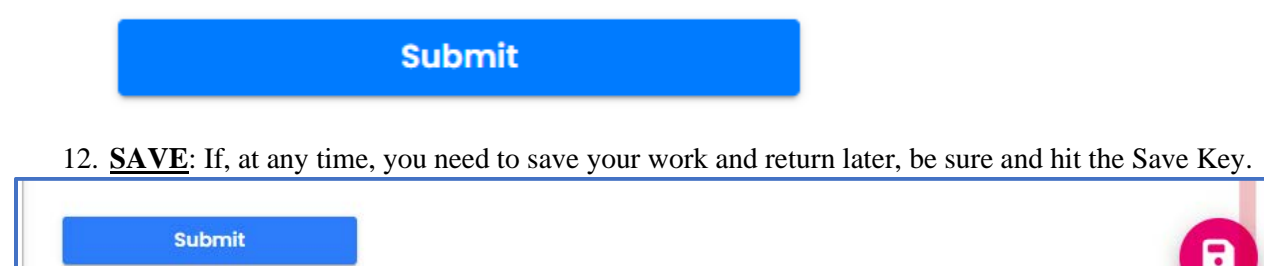

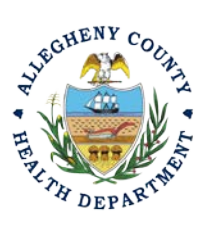

### **Allegheny County Health Department AIR QUALITY PROGRAM**

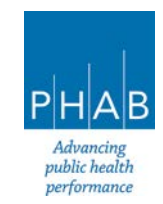

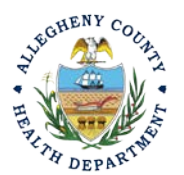

13. Successful Submission – After you click Submit, you will be redirected to a page indicating a successful submission. This page allows you to print a pdf of your submission and provides details like the submittal date and ID.

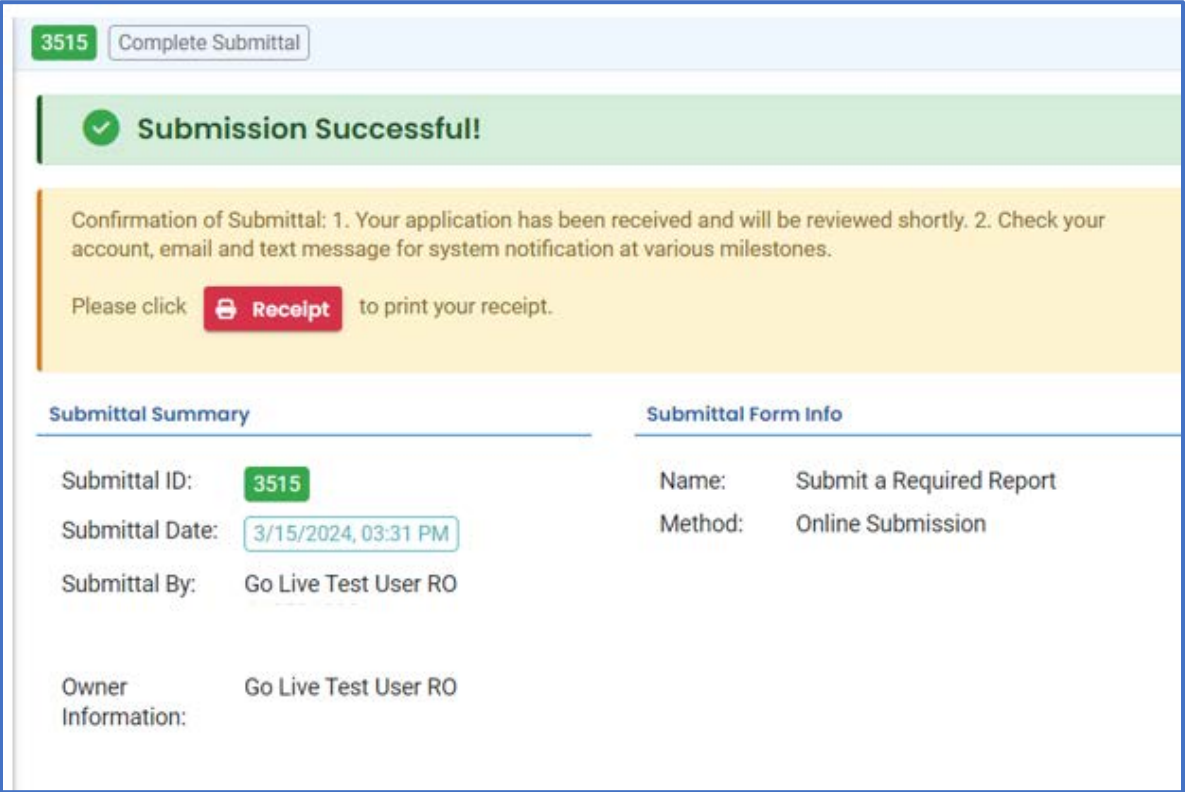

At the bottom of the page, other options to Finish, Receipt and Print are available.

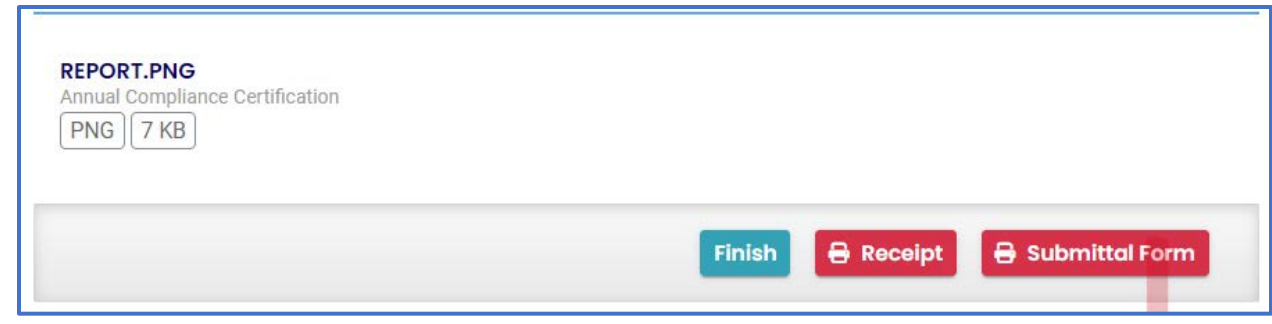

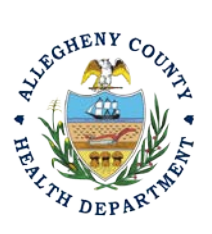

**Allegheny County Health Department AIR QUALITY PROGRAM** 

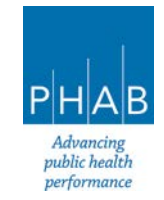

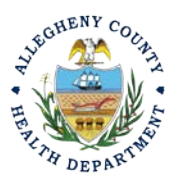

If you Click Finish, you will be redirected to the Submitted Submittals Page and will be able to see your complete Submittal.

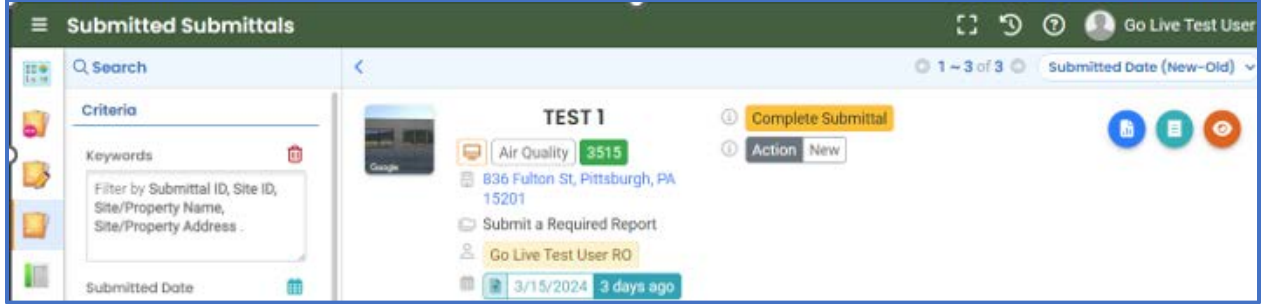

If you want to access the Submittal at a later date, one can access the Completed Submittal in the Dashboard by clicking Submitted under the Submittal Section.

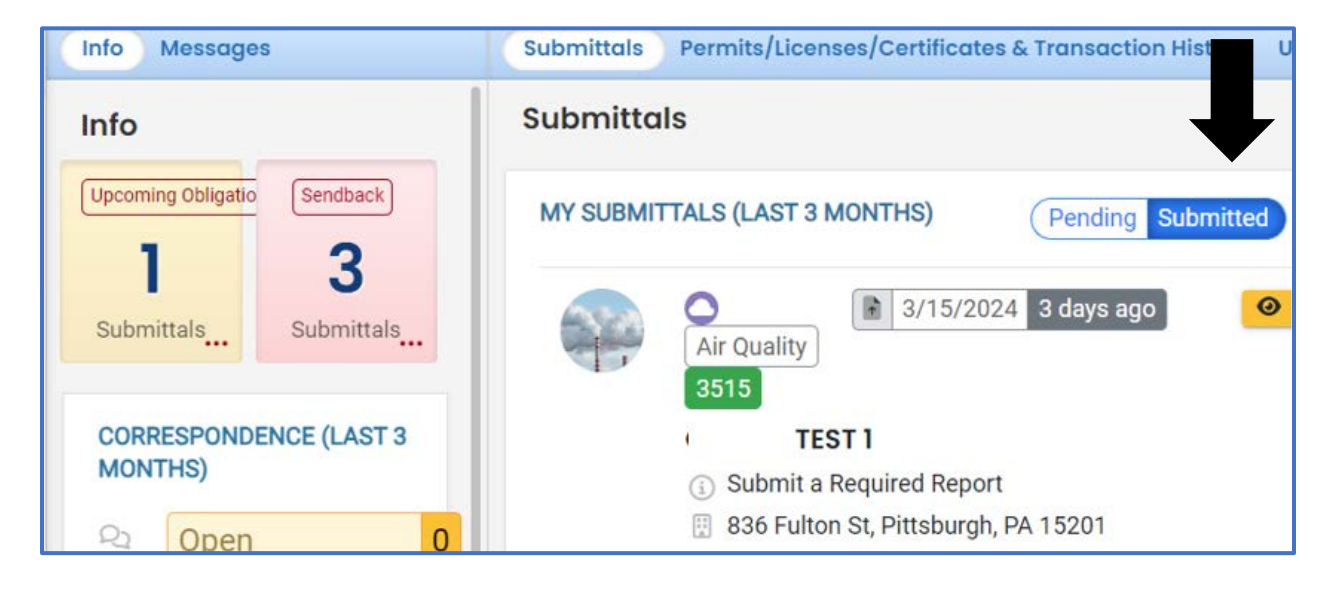

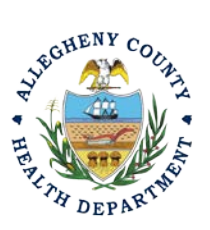

**Allegheny County Health Department AIR QUALITY PROGRAM** 

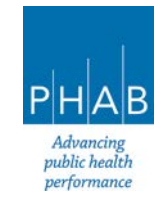

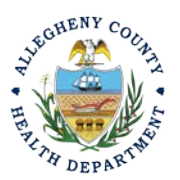

### **Creating A Compliance Certification Submittal with a Consultant Account.**

Consultants are able to prepare Submittals on behalf of their Responsible Official. Consultants should complete all steps above until they reach the Review tab and follow the below steps to advance the Submittal to the RO for review, and submission.

14. Review Tab. Utilize the Review tab to E notify the RO at the bottom of the page. Use the dropdown menu to select the appropriate RO to notify by email to complete the submission. Click the blue eNotify button to send the RO an email to notify them that the submittal is available to be completed. If the eNotify button is not clicked, the RO will not be notified by email but the submittal will be available on the RO's dashboard. After eNotify, there are no other step that need to be completed by the Consultant.

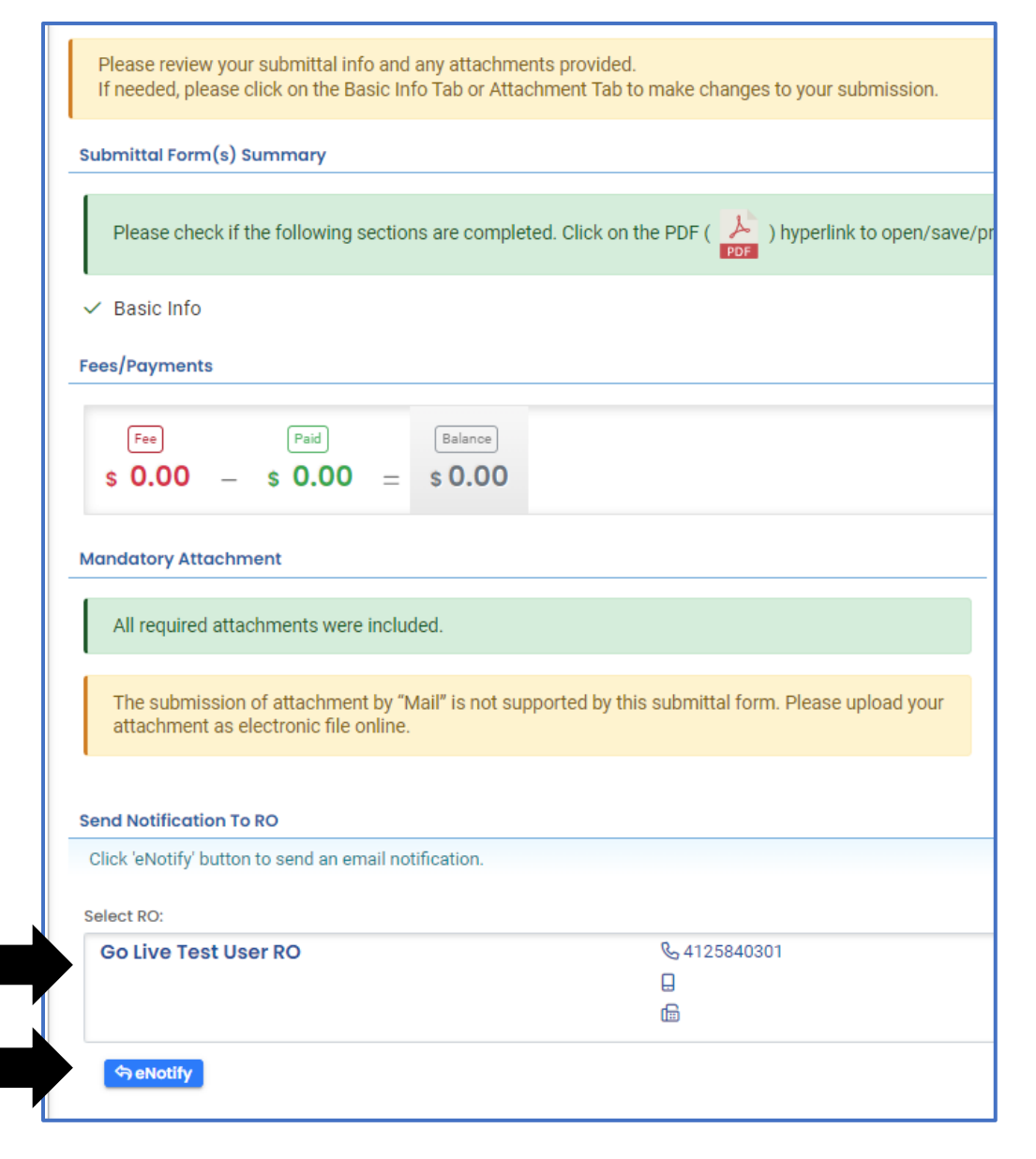

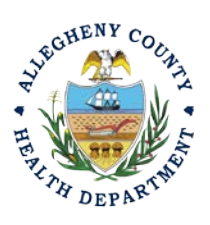

#### **Allegheny County Health Department AIR QUALITY PROGRAM**

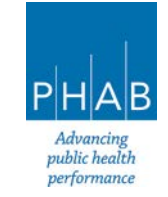

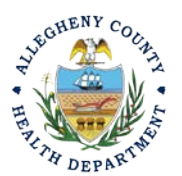

Note that on the Submission Tab, Consultants **do not** have the ability to complete the Submission.

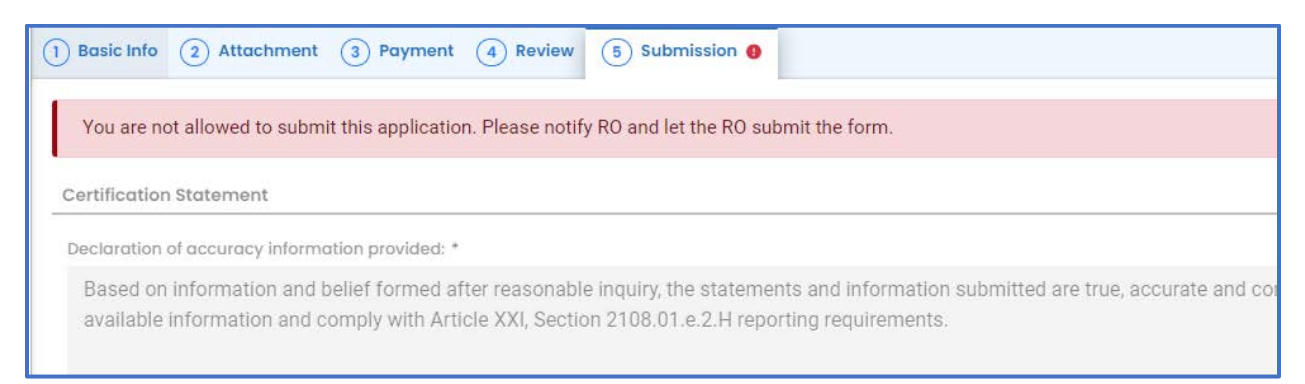

### **Responsible Official Submitting A Consultant Created Submittal**

If the Consultant clicked the eNotify button., the Responsible Official will be notified via email of the consultant's CC submission. Otherwise, the submittal will be available on the RO's dashboard. The RO will be responsible to complete the Submittal otherwise it will not be received by ACHD.

- 15. Submission by the RO of a Consultant Created Submission. The next step in the process will be completed by the RO.
	- a. . The RO should login and access their dashboard by clicking the Dashboard Icon

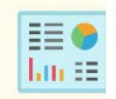

- b. Check for the Pending Submittal in Submittals on the Dashboard. The Facility, Submission date and type will be indicated. The submission type for the CC is Submit a Required Report. Be sure to be on the Pending Submittals section
	- i. Click the Blue Pencil to complete the submission

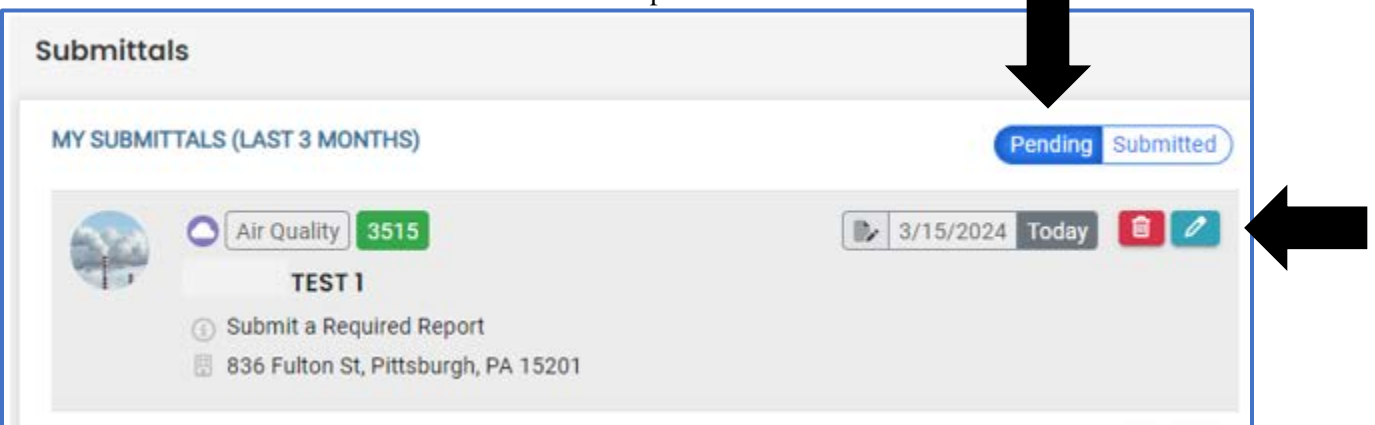

ii. The RO may review each tab, Basic Info, Attachment, Payment, Review and Submission for accuracy. No Tab should indicate any incomplete items.

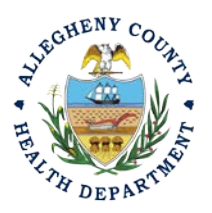

#### **Allegheny County Health Department AIR QUALITY PROGRAM**

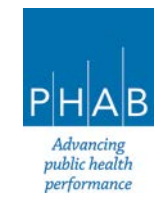

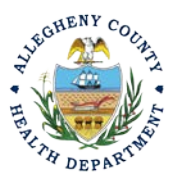

iii. Submission Tab- The Submission Tab is active for the RO to Submit the Consultant created report. Review and Check the Certification Statement. Answer the Security Questions and Enter PIN. Without all three correctly entered, you cannot finish the submission.

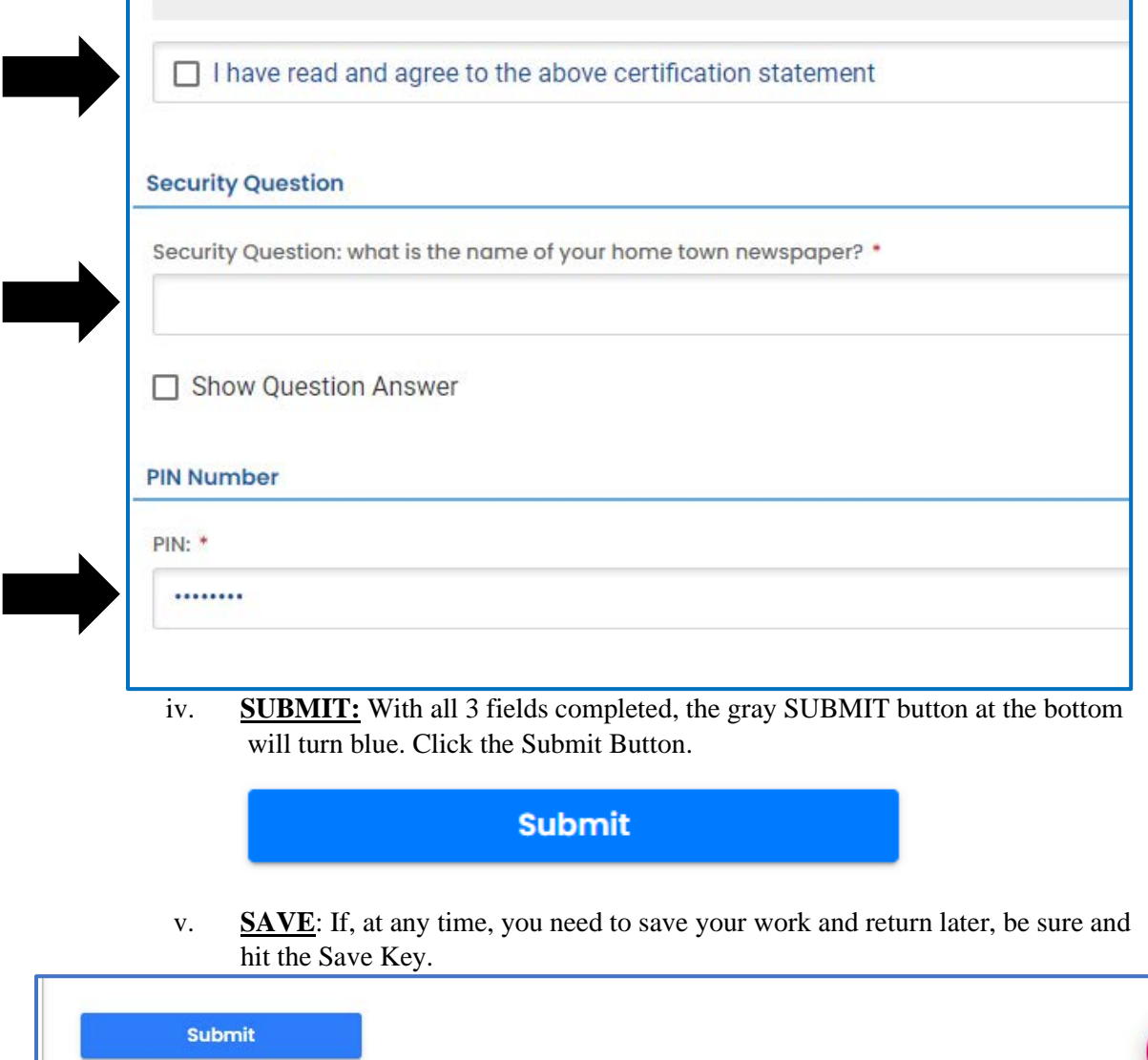

16.

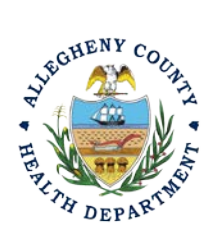

### **Allegheny County Health Department AIR QUALITY PROGRAM**

836 FULTON STREET • PITTSBURGH, PA 15233 Phone (412) 578-8103 • Fax (412) 578-8144 24-hr (412) 687-ACHD (2243) www.alleghenycounty.us/healthdepartment

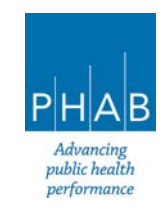

8

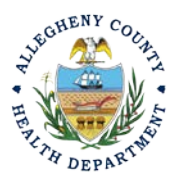

17. Successful Submission – After you click Submit, you will be redirected to a page indicating a successful submission. This page allows you to print a pdf of your submission and provides details like the submittal date and ID

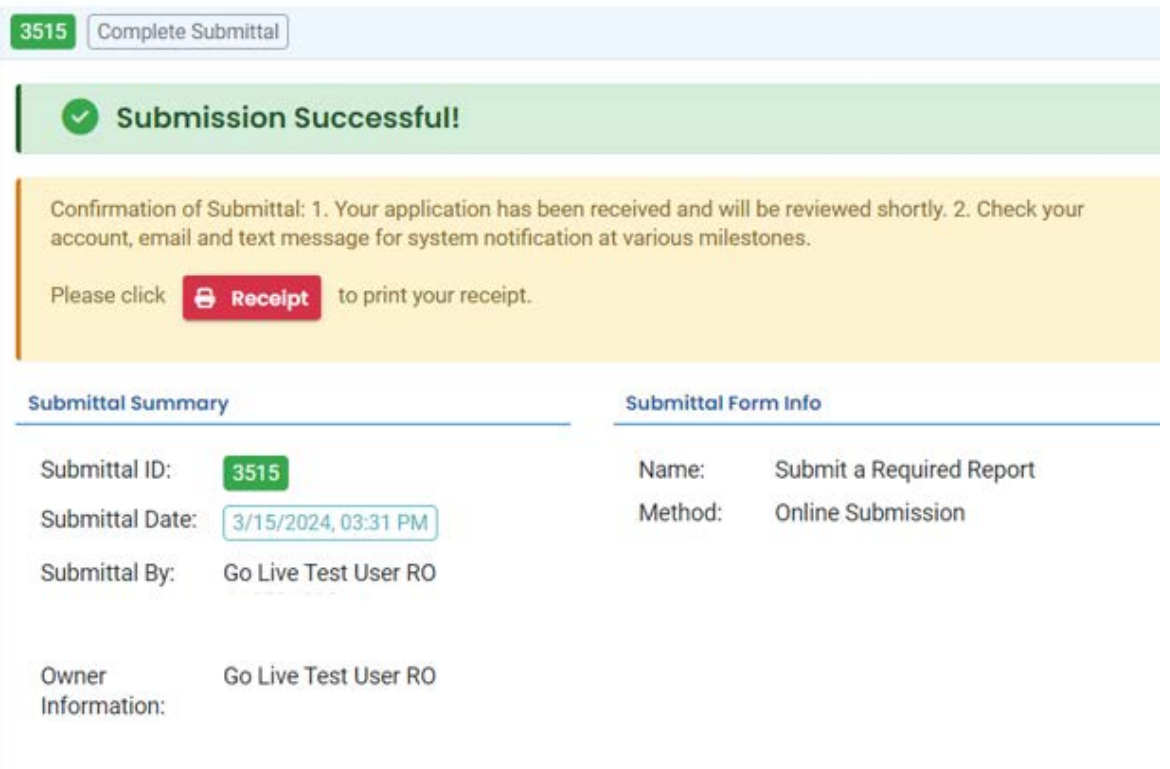

At the bottom of the page, other options to Finish, Receipt and Print are available.

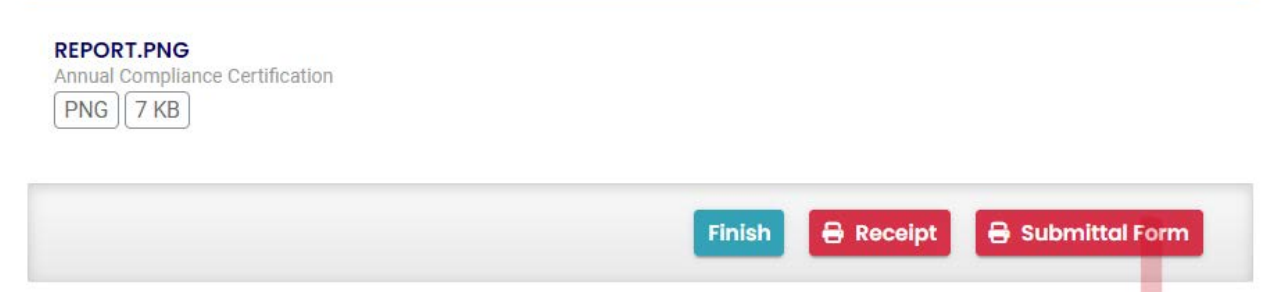

If you Click Finish, you will be redirected to the Submitted Submittals Page and will be able to see your complete Submittal.

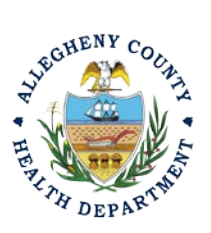

### **Allegheny County Health Department AIR QUALITY PROGRAM**

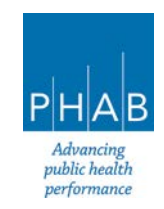

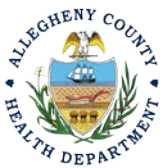

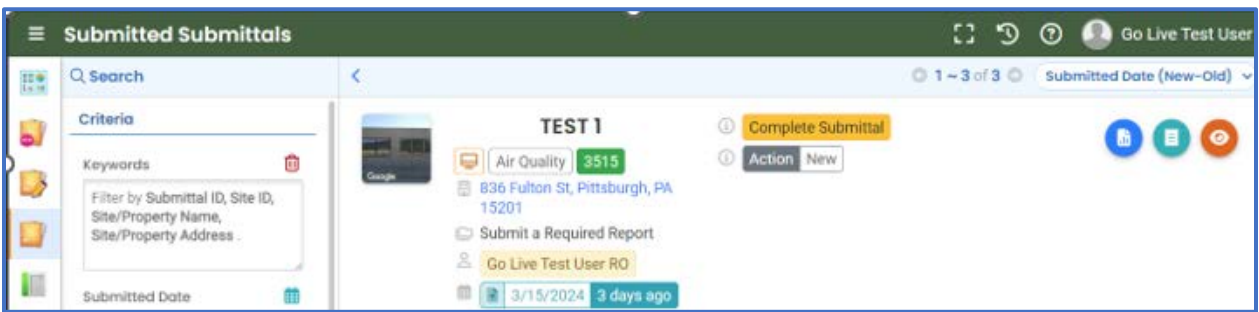

If you want to access the Submittal at a later date, one can access the Completed Submittal in the Dashboard by clicking Submitted under the Submittal Section.

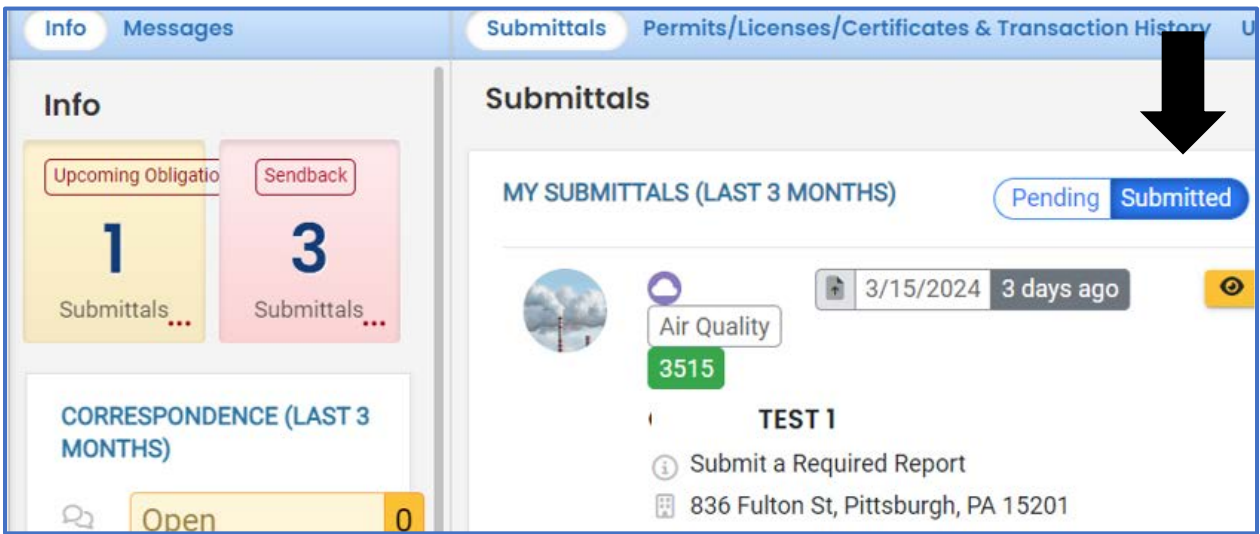

If you have any questions regarding submitting an Annual Compliance Certification as a Consultant or Responsible Official, please contact ACHD by email at [AQREP@AlleghenyCounty.US](mailto:AQREP@AlleghenyCounty.US)

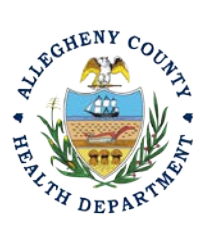

**Allegheny County Health Department AIR QUALITY PROGRAM** 

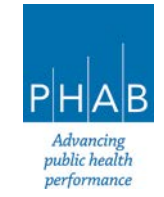